When you get your test results back from Candice, make note of the Frequency Channel Information and draft your request for a custom program as below:

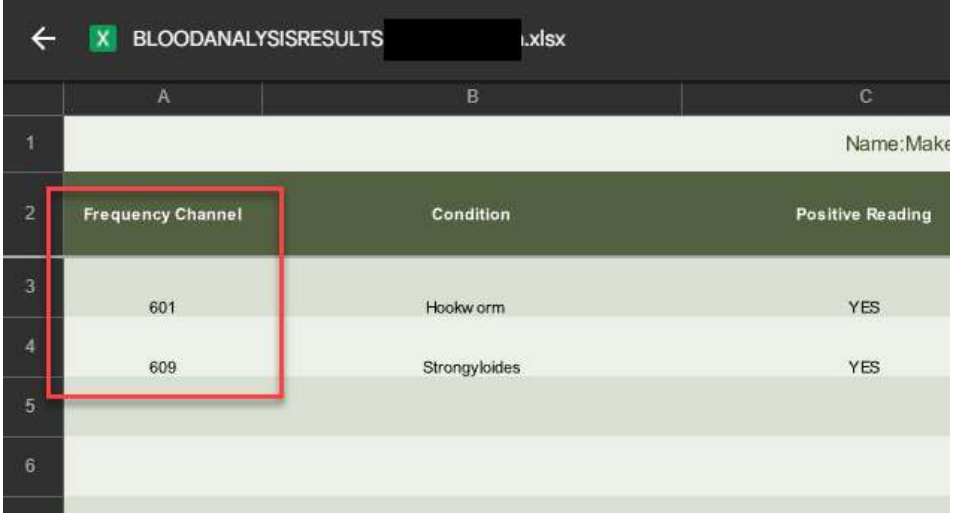

Hello Kevin,

I would like to request a custom program for my Healy that includes the following frequencies:

Rife Program 601 for Hookworms Rife Program 609 for Strongyloides

My TAN (therapist access number) from my Healy is...

757-253-675

I have sent you 30 GBP via Paypal.

Please let me know when it's ready.

Thanks,

Sherri

## How to get your Healy TAN for Kevin…

Time Waver Therapists, Custom Programs

Watch my video below for a few minutes to learn how to retrieve your TAN (number) from your Healy App.

It will start at 7:35 in the right place with the link below. Just get your Healy app open and click the "expert area" icon near the bottom of the screen and watch this... Watch my video below for a few minutes to learn how to<br>retrieve your TAN (number) from your Healy App.<br>It will start at 7:35 in the right place with the link below. Just<br>get your Healy app open and click the "expert area"

https://youtu.be/Cfzfpfl-jnI?t=455

program to your Healy.

Here is Kevin's contact info:

## **Kevin Whitcher** (TimeWaver London)

Connect on Facebook or email him

https://www.facebook.com/profile.php?id=100014033021965

timewaverlondon2@gmail.com

I just pay him through paypal (30 GBP which is typically around 40USD per program) https://www.paypal.com/paypalme/amerstind/

I use Kevin's PayPal link in the previous slide and pay him 30 GBP and fill in the notes at the bottom and pay with a credit card. You don't have to have a PayPal account to do l use Kevin's PayPal link in the previous slide and pay him 30 GBP and fill in the notes at<br>the bottom and pay with a credit card. You don't have to have a PayPal account to do<br>this. After I make payment I typically connec email is fine too. Below, type 30.00 in the GBP field and it will calculate the USD or CAN amount. The amount you see on the left side (like \$38.90) will fluctuate based on foreign currency exchange rates at the time.

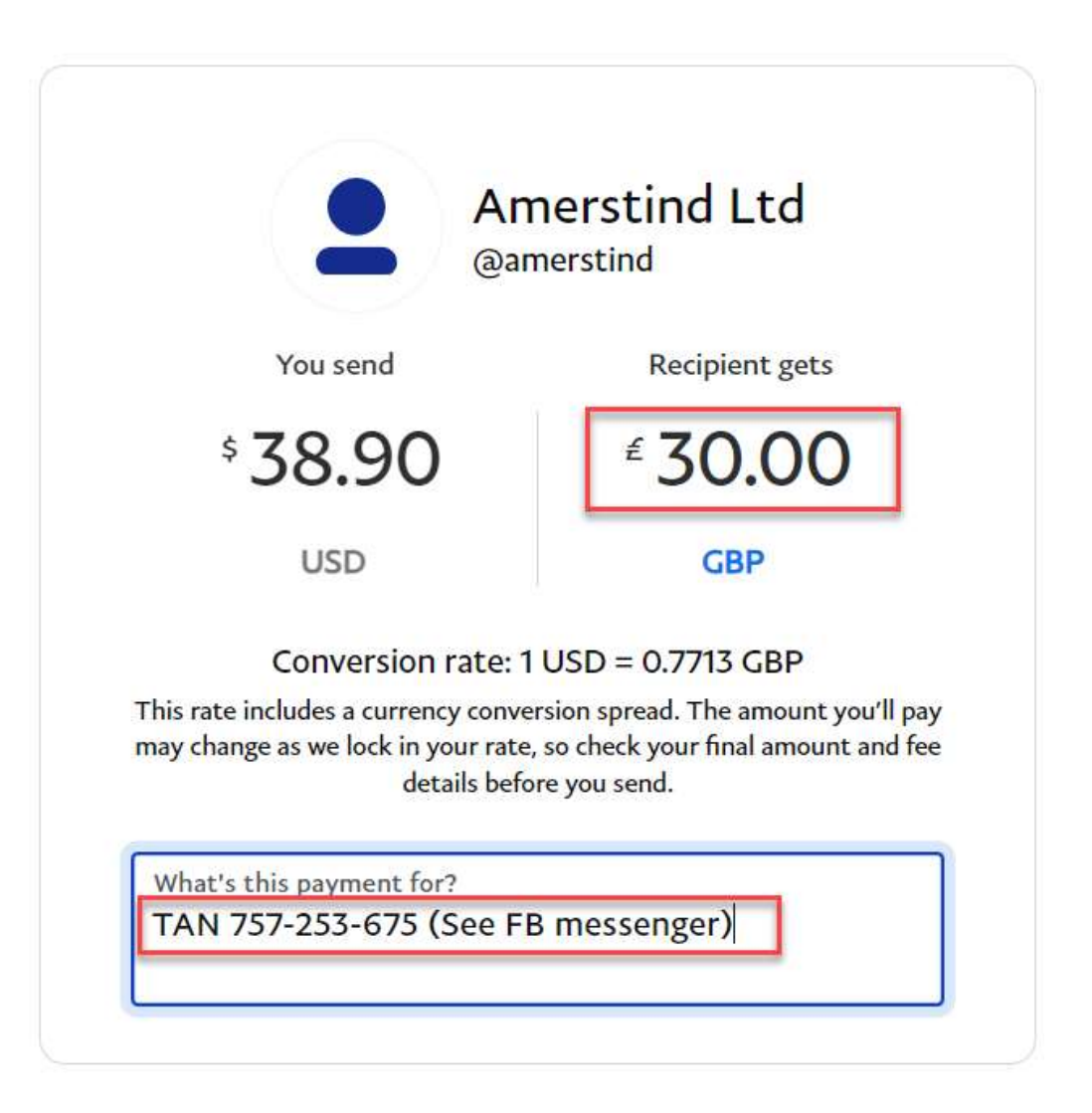

After paying Kevin, I typically message him with the request on After paying Kevin, I typically message him with the request on<br>Facebook Messenger but you can email him as well. I just pasted in<br>the text I prepared earlier. the text I prepared earlier.

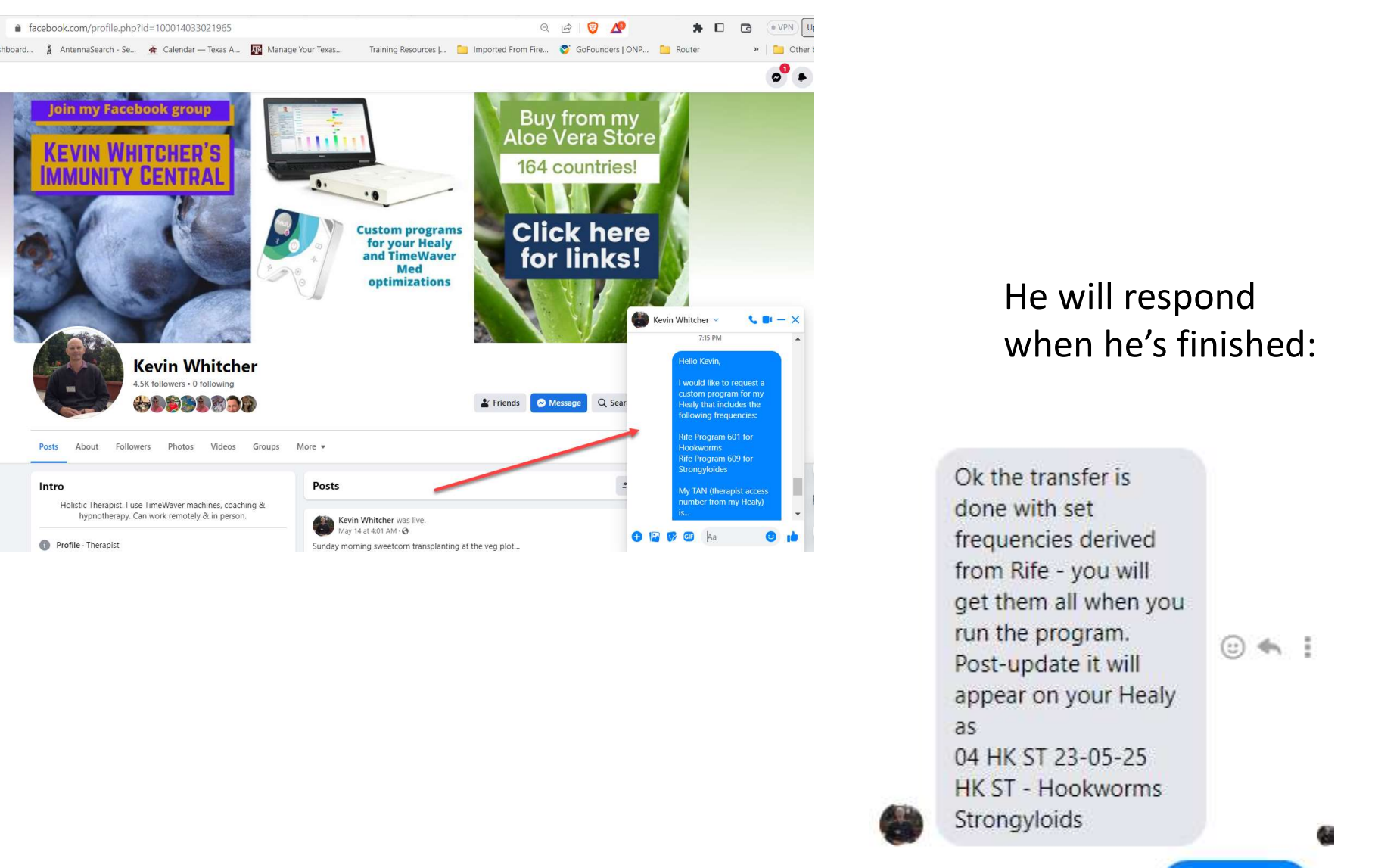

**Thank you!** 

After your program is created, and you receive notification, the next time you open your Healy After your program is created, and you receive notification, the next time you open your Healy<br>app (and you have an internet/wifi conection, there will be a light blue banner at the top of<br>your program list. Click "Update your program list. Click "Update Now". Then you'll see "Update completed". Click OK. Then click the icon on the bottom menu for "Expert Area" and you'll see your new program. If you have multiple programs like I do, please keep track of what you asked Kevin for and the name he After your program is created, and you receive notification, the next time you open your Healy<br>app (and you have an internet/wifi conection, there will be a light blue banner at the top of<br>your program list. Click "Update

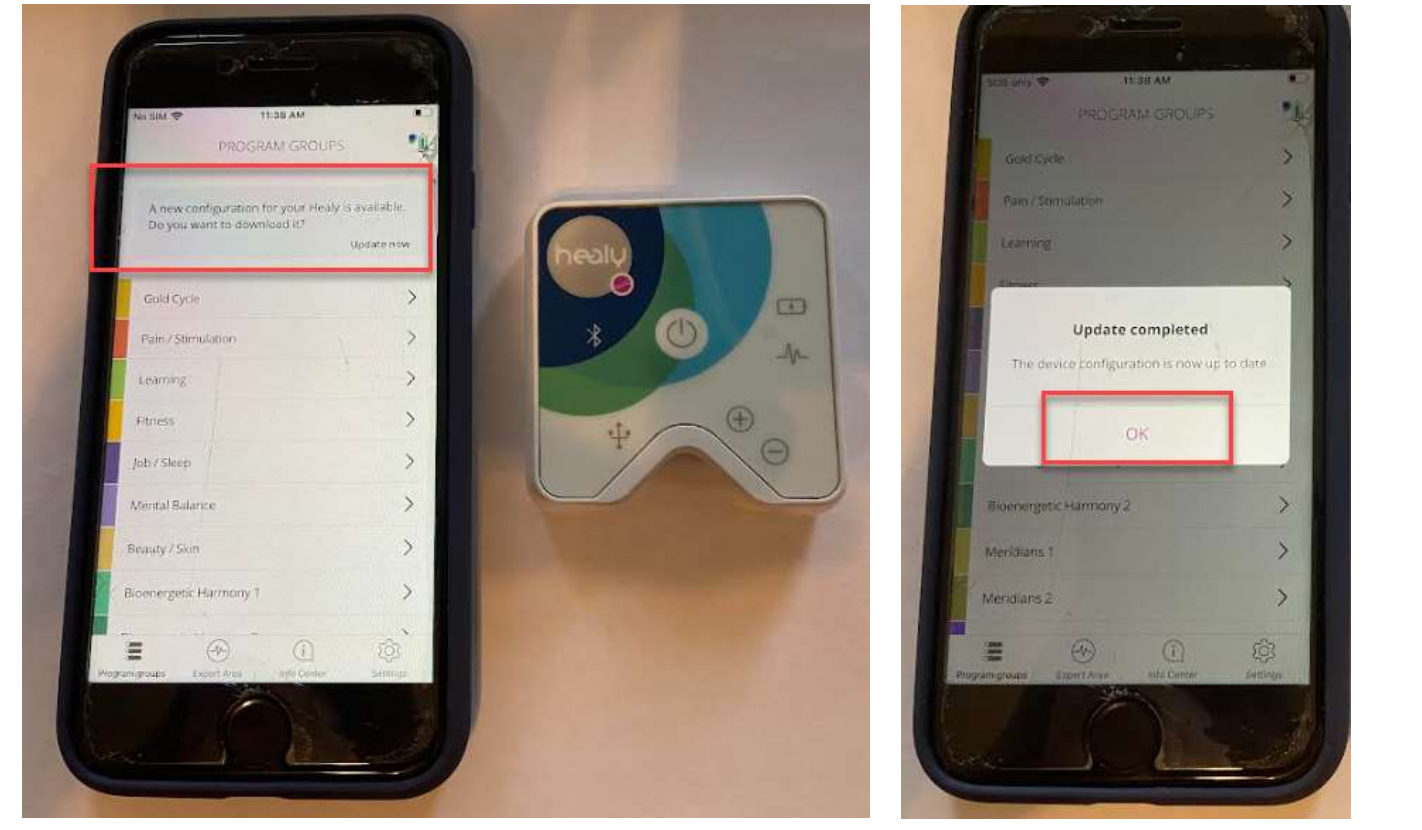

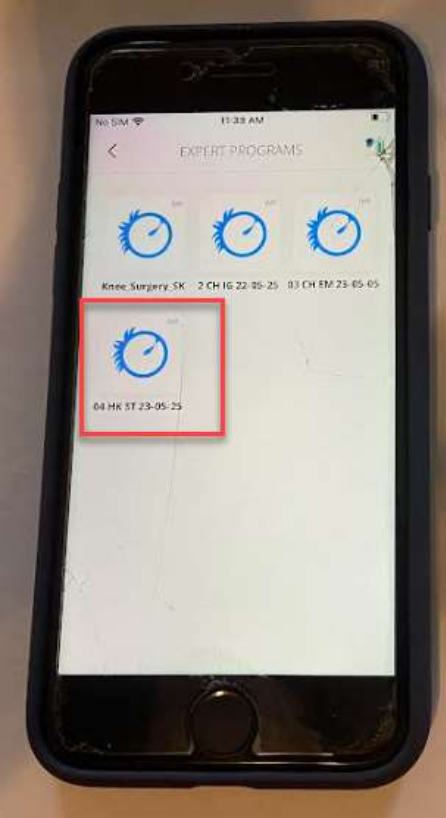

04 HK ST 23-05-25 ( This was for "hookworms and strongyloides")